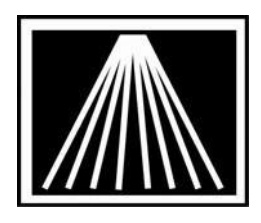

# FTP Electronic Ordering with New Leaf using Flash

FTP (file transfer protocol) offers a quicker way to use Electronic Ordering. Visual Anthology is now able to use FTP to do your ordering. It is done almost exactly like doing Electronic Ordering using a phone modem. Once you have Visual Anthology set up, a one-time process, you will find this a helpful addition to your bookselling business.

You will need to get a FTP user login and password from New Leaf. Contact them at: 1- 8003262665 (Customer Service) or email support@newleaf-dist.com. They will ask you for your SAN and will have the FTP directory set up, then provide you with a login and password. You will need them before setting up Visual Anthology. Once you have them, follow the instructions below to set up the vendor screen.

Contact Anthology support to download the upgrade and for instructions on running the upgrade. You must have current valid support/maintenance contract.

## Setting Up Visual Anthology for FTP Electronic Ordering

Open Visual Anthology Go to Master Files \ Vendors Click on your New Leaf Vendor Click on the EO tab

#### **Main Entry Area**

Click on the arrow to the right of the Dialup Protocol field Click on **INGRAM** Click on the arrow to the right of the Format field Click on **FLASH** Click in the Bill to Acct/User SAN field and enter your account number. You may already have this number if you have done Electronic Order using a phone modem.) Click in the Ship to Acct/Vendor SAN field and enter your account number

#### **FlashBack Settings**

Fill in the Bill Password and Ship Password with the one New Leaf provided you.

#### **FTP Settings**

Click in the User ID field and enter the FTP User ID that New Leaf gave to you. Click in the Password field and enter the FTP password that New Leaf gave to you You may need to check the box for "Use Passive FTP". Most modern firewalls will require this. 733 E. Eighth St. Suite 103 Traverse City, MI 49686 Toll Free: 800-819-0095 Fax: 231-933-0091 support@anthologysoftware.com

Click in the IN Directory field and type in- **in** Click in the OUT Directory and type in- **out** Click on the arrow to the right of the Vendor Site field and click on **NEW LEAF DISTRIBUTOR** Set the Minutes to Wait set at 5 (this is how long it stays connected to do the transfer; this may need to be increased if the vendor's computers are busy.) Click in the **Use FTP** field so that it puts a check mark in the box Click on the F10 Save button Close the Vendor screen

### Sending a Purchase Order with EO FTP

Go to Inventory Control \ Purchase Orders

On the list tab, click on the PO you want to order

Click on the Details tab

Make sure the order is how you want it

Click on the F6 EO button

Click on the Send Order button

You will see a window open showing the status of the EO order

When it is complete, it will say you have a confirmation file

Click yes or no to view the file

When it is complete, your Draft Purchase Order will automatically become a Receiving Memo

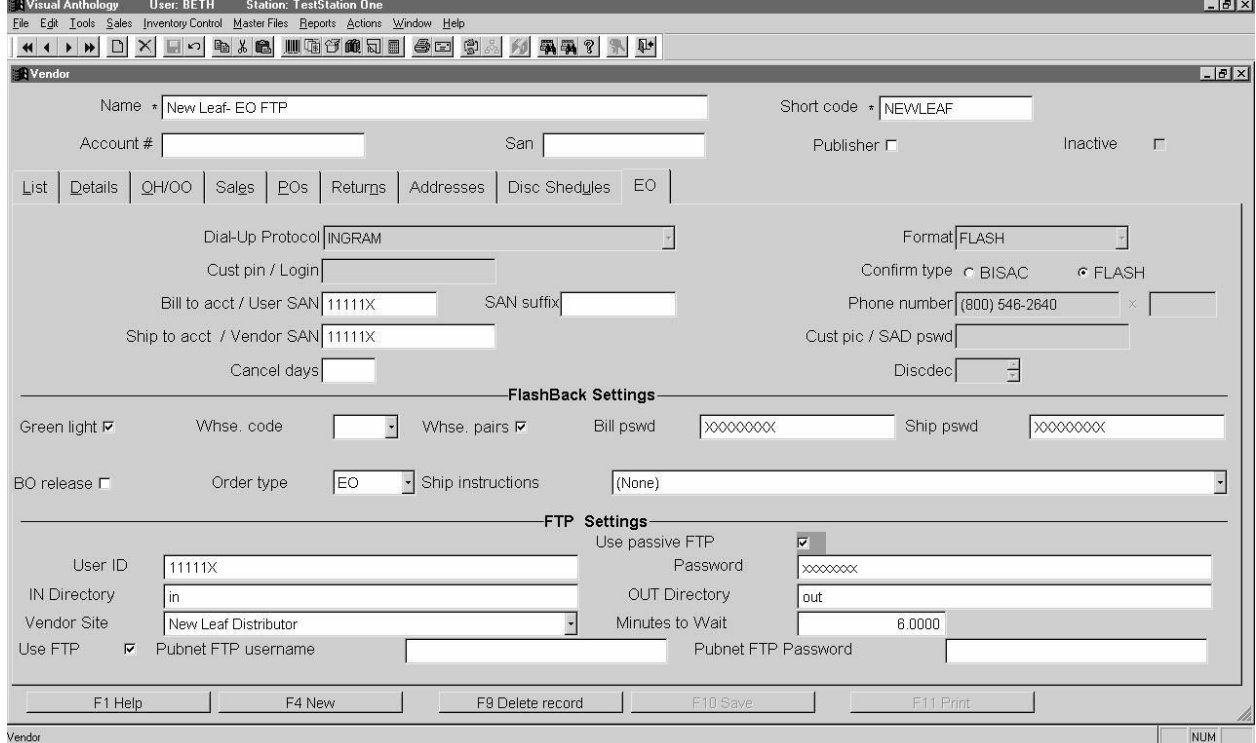